# **צג 27 אינץ' מתוצרת Dell - Q2721P** Dell Display Manager מדריך למשתמש

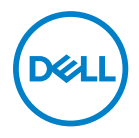

**P2721Q :דגם דגם רגולטורי: Qf2721P**  **הערה: הערה מציינת מידע חשוב שיסייע לך להשתמש במחשב.**

**זהירות: זהירות מציינת נזק פוטנציאלי לחומרה או איבוד נתונים במקרה של אי ציות להוראות.**

 **אזהרה: אזהרה מציינת סכנת נזק לרכוש, פציעה או מוות.**

**.Inc Dell 2020 © Copyright או חברות הבת שלה.** כל הזכויות שמורות. Dell, EMC וסימנים מסחריים אחרים שייכים ל.-Inc Dell או לחברות הבת שלה. או חברות הבת שלה. סימנים מסחריים אחרים יכולים להיות הסימנים המסחריים של בעליהם בהתאמה.

09 - 2020

מהדורה 00A

# **תוכן**

<span id="page-2-0"></span>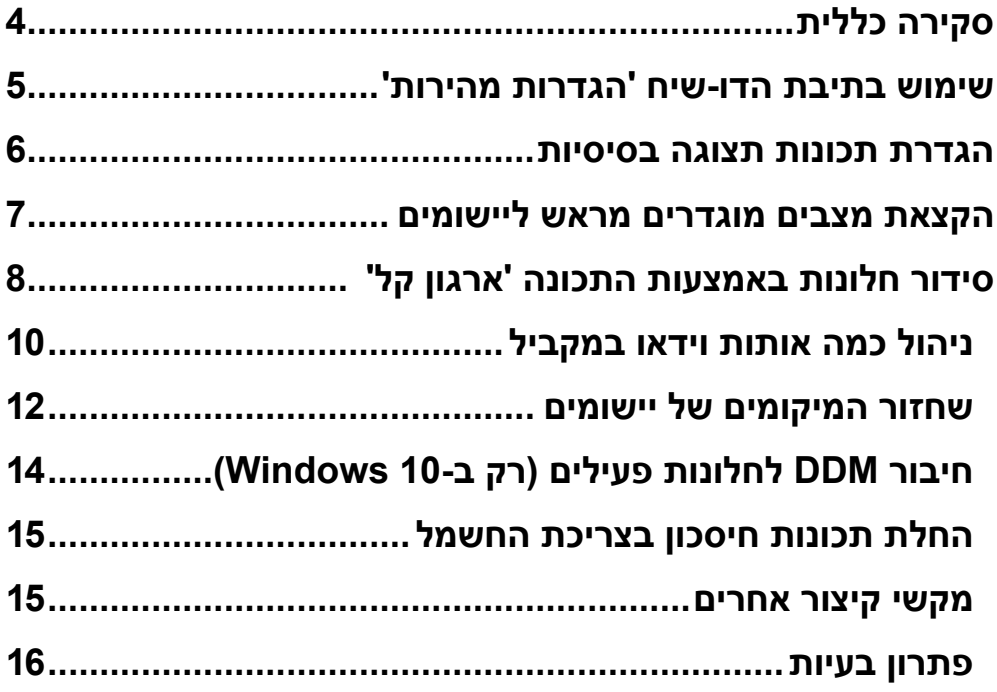

## **סקירה כללית**

<span id="page-3-0"></span>Manager Display Dell( DDM )הוא יישום ל-Windows Microsoft לניהול צג או קבוצת צגים. הוא מאפשר כוונון ידני של התמונה המוצגת, הקצאת הגדרות אוטומטיות, ניהול צריכת החשמל, סידור החלונות, סיבוב התמונה ותכונות נוספות בדגמים נבחרים של Dell. לאחר ההתקנה, Manager Display Dell יופעל בכל הפעלה של המערכת ויוסיף סמל למגש ההודעות. ניתן להציג פרטים על הצגים המחוברים על ידי העברת הסמן מעל לסמל שבמגש ההודעות.

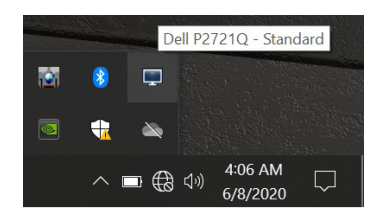

לחלופין, ניתן לפתוח את DDM על ידי לחיצה ימנית על רקע שולחן העבודה ובחירה .Dell Display Manager באפשרות

**הערה: Manager Display Dell משתמש בערוץ CI/DDC כדי לתקשר עם הצג. יש לוודא שהאפשרות CI/DDC מופעלת בתפריט כפי שמוצג בהמשך.**

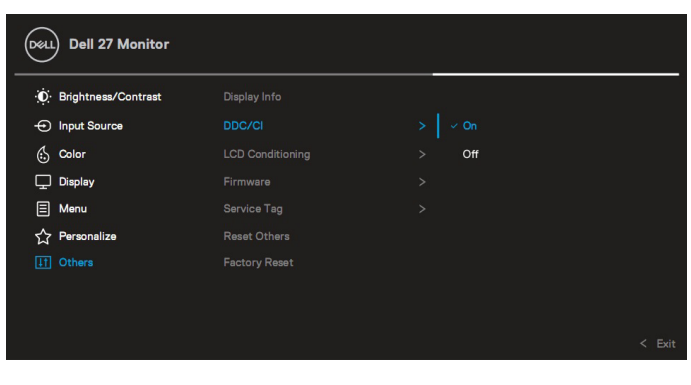

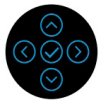

## **שימוש בתיבת הדו-שיח 'הגדרות מהירות'**

<span id="page-4-0"></span>לחיצה על הסמל Manager Display Dell במגש ההודעות תפתח את תיבת הדו-שיח **הגדרות מהירות**. אם מחוברים למחשב מספר צגי Dell נתמכים, ניתן לבחור צג ספציפי מהתפריט. תיבת הדו-שיח **הגדרות מהירות** מאפשרת לכונן בקלות את הבהירות, הניגודיות, הרזולוציה, פריסת החלונות וכן הלאה. ניתן לבחור**מצב ידני** או **מצב אוטומטי**, ולאחר מכן לשנות את רזולוציית הצג.

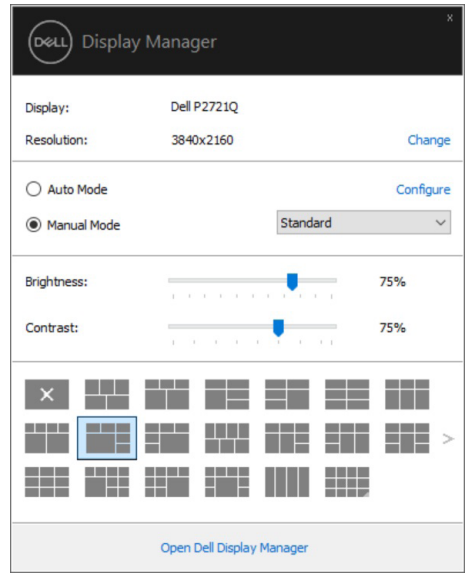

מתיבת הדו-שיח **הגדרות מהירות** ניתן גם לגשת אל ממשק המשתמש המתקדם של Dell Manager Display ולהפעיל ממנו תכונות בסיסיות, להגדיר מצב אוטומטי ולגשת לתכונות נוספות.

 **הערה:** 

<span id="page-5-0"></span>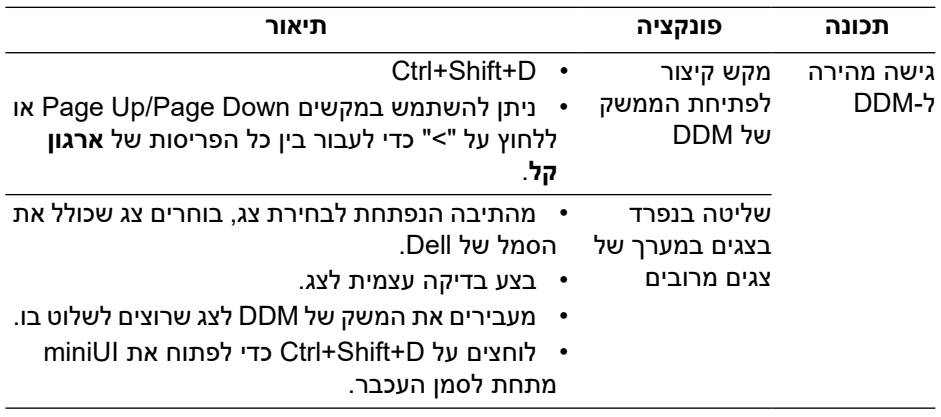

#### **הגדרת תכונות תצוגה בסיסיות**

בוחרים ב**מצב ידני** שמאפשר בחירה ידנית של מצב מוגדר מראש או בוחרים ב**מצב אוטומטי** שמחיל מצב מוגדר מראש בהתבסס על היישום הפעיל. בכל פעם שהמצב המוגדר מראש משתנה תופיע במסך הודעה למשך זמן קצר. ניתן לכוונן גם את ערכי ה**בהירות** וה**ניגודיות** של הצג בכרטיסייה **בסיסי**.

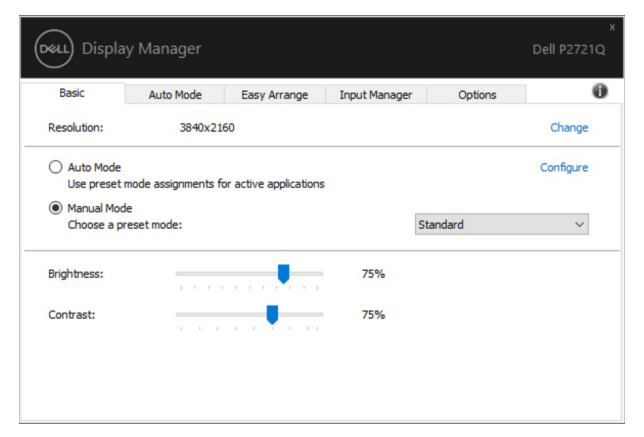

**הערה: כשמחוברים מספר צגי Dell, ניתן לבחור באפשרות "הפעלת בקרת מטריצה של התצוגה" כדי להחיל בקרות מצבים מוגדרים מראש לבהירות, ניגודיות וצבע על כל הצגים.**

<span id="page-6-0"></span>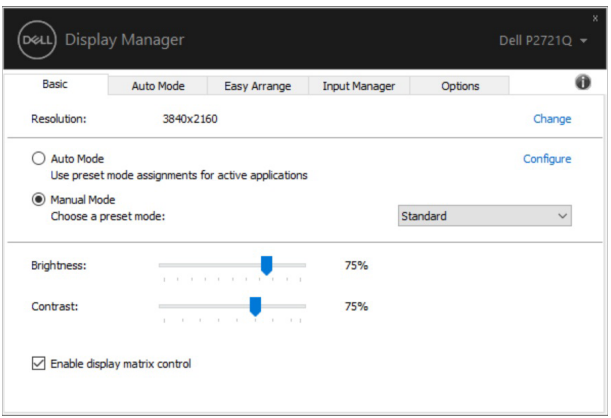

#### **הקצאת מצבים מוגדרים מראש ליישומים**

הכרטיסייה **מצב אוטומטי** מאפשרת לשייך ליישום ספציפי **מצב מוגדר מראש** ולהחיל אותו אוטומטית. כאשר **מצב אוטומטי** מופעל, Manager Display Dell יעבור אוטומטית ל**מצב המוגדר מראש** המתאים כל עוד היישום המשויך מופעל. ה**מצב המוגדר מראש** המשויך ליישום ספציפי עשוי להיות זהה בכל הצגים שמחוברים למחשב, או שונה בין צגים שונים. התצורה של Manager Display Dell מוגדרת מראש עבור יישומים נפוצים רבים. כל שעליך לעשות כדי להוסיף יישום חדש לרשימת השיוכים הוא לגרור את היישום משולחן העבודה, מתפריט ההתחלה של Windows או ממקום אחר כלשהו, ולשחרר אותו ברשימה הנוכחית.

#### **הערה: אין תמיכה בהקצאה של מצב מוגדר מראש לאצוות של מספר קבצים, סקריפטים, קובצי טעינה או קבצים שאינם קובצי הפעלה כגון קובצי Zip או קבצים מכווצים.**

ניתן לקבוע את התצורה של המצב המוגדר מראש 'משחק' לשימוש כל אימת שיישום D3Direct פועל במצב מסך מלא. כדי למנוע מיישום להשתמש במצב, יש להקצות לו מצב מוגדר מראש שונה.

<span id="page-7-0"></span>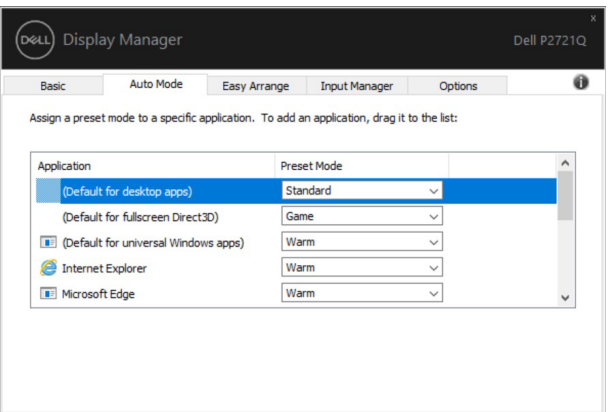

## **סידור חלונות באמצעות התכונה 'ארגון קל'**

**ארגון קל** מסייעת לסדר ביעילות את חלונות היישומים בשולחן העבודה. ראשית בוחרים את תבנית הפריסה המוגדרת מראש שמתאימה לעבודה שלך, ולאחר מכן פשוט גוררים את חלונות היישומים לאזורים המוגדרים. לוחצים על "<" או משתמשים במקשים Page Up/Page Down כדי לחפש פריסות אחרות.

כדי ליצור פריסה מותאמת אישית, לוחצים לחיצה ימנית על המשולש הזעיר שבפינה השמאלית תחתונה, מסדרים את מספרי השורות והעמודות בחלון הפתוח ולוחצים על **אישור** כדי להגדיר את הסידור המועדף.

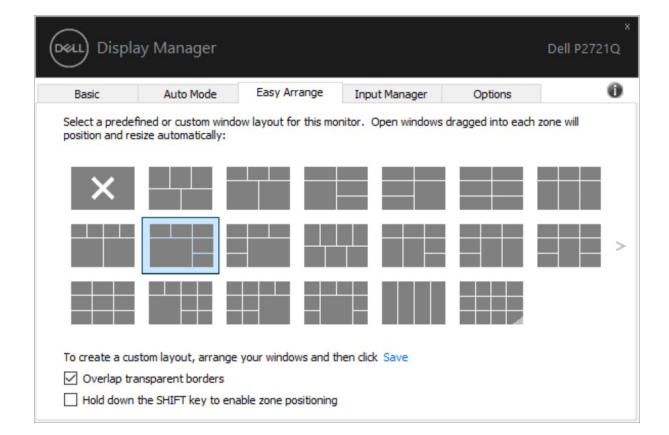

ב10- Windows, ניתן להחיל פריסות שונות של חלונות עבור כל שולחן עבודה וירטואלי. אם משתמשים לעתים קרובות בתוכנת ההצמדה של Windows, ניתן לבחור באפשרות "**לחיצה ממושכת על SHIFT מפעילה את מיקום האזורים**". פעולה זו מעניקה לתכונת ההצמדה של Windows עדיפות על **ארגון קל**. לאחר מכן יש ללחוץ על Shift כדי להשתמש ביכולת המיקום של **ארגון קל**.

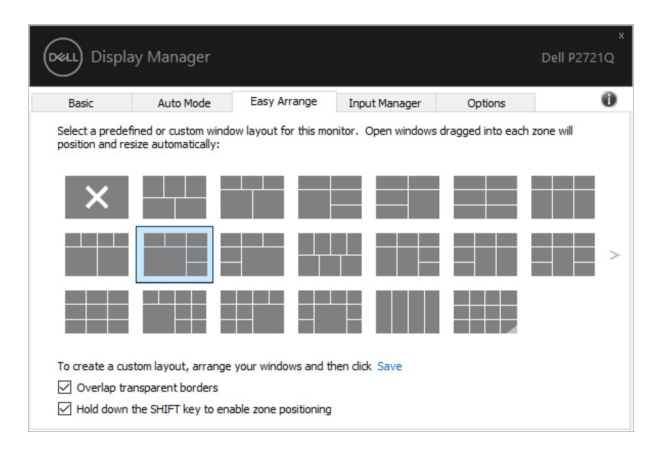

אם משתמשים במספר צגים במערך או במטריצה, ניתן להחיל את פריסת **ארגון קל** על כל הצגים בתור שולחן עבודה אחד. להפעלת התכונה הזו יש לבחור באפשרות "**החלה על צגים מרובים**". יש להתאים את הצגים כהלכה כדי שהתכונה תפעל ביעילות.

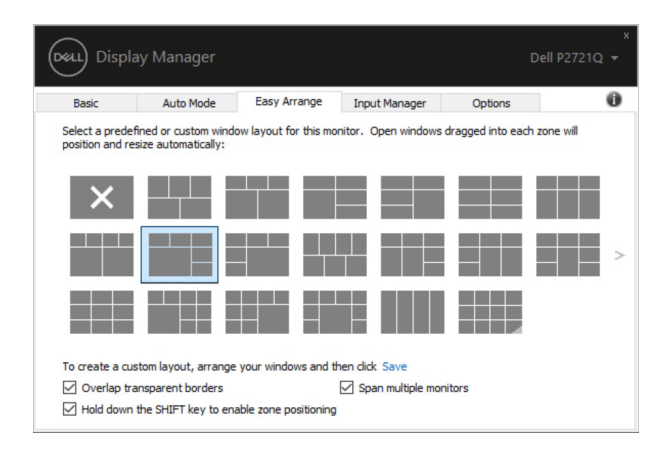

**הערה: חלק מהיישומים מחייבים רזולוציה אפקטיבית מינימלית לחלון שלהם. אפליקציות מסוימות עלולות שלא להתאים באזור של 'ארגון קל' אם האזור קטן מגודל החלון הדרוש.** 

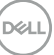

<span id="page-9-0"></span>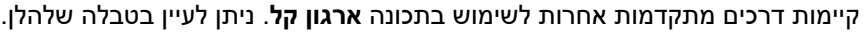

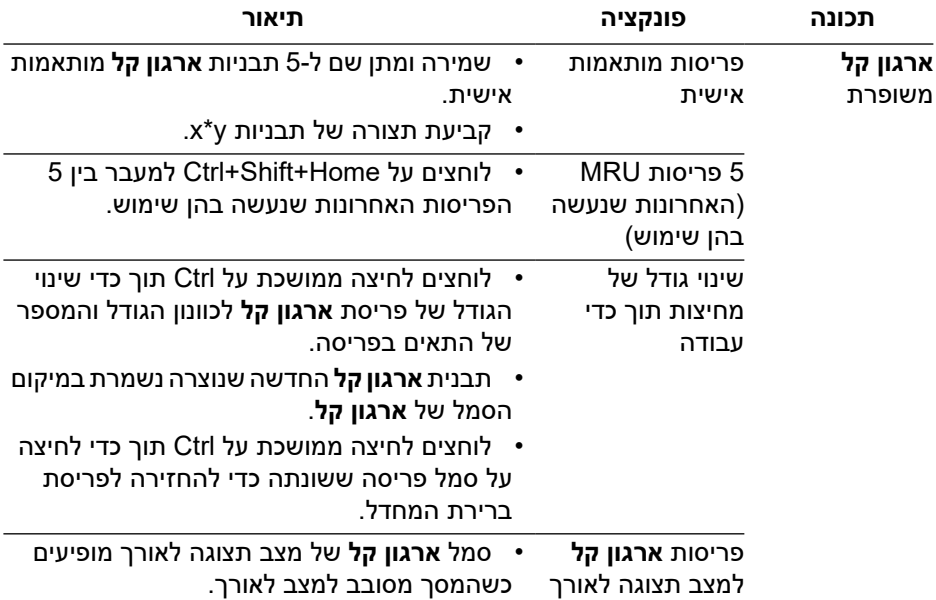

## **ניהול כמה אותות וידאו במקביל**

הכרטיסייה **מנהל הכניסות** מאפשרת לנהל את אותות הווידאו של המכשירים שמחוברים לצג של Dell. כך קל לעבור בין הכניסות כשעובדים על כמה מחשבים במקביל.

כל הכניסות של אותות וידאו בצג מופיעות ברשימה. ניתן גם לבחור שם אישי לכל כניסה. יש להקפיד לשמור את השינויים אחרי העריכה.

ניתן להגדיר מקש קיצור דרך למעבר מהיר לכניסה המועדפת עליך ומקש קיצור דרך נוסף למעבר מהיר בין שתי כניסות, אם עובדים עם שתיהן.

**D**&L

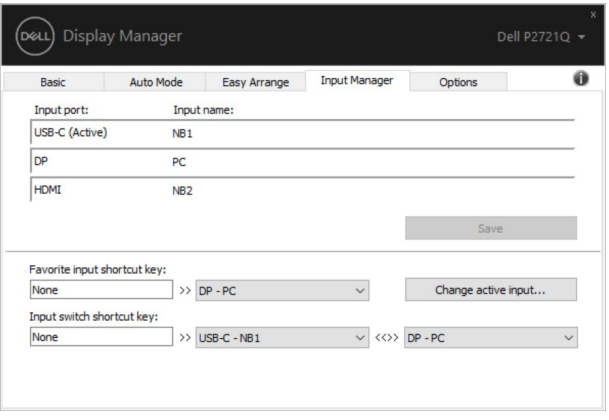

ניתן להשתמש ברשימה הנפתחת כדי לעבור לכל כניסה.

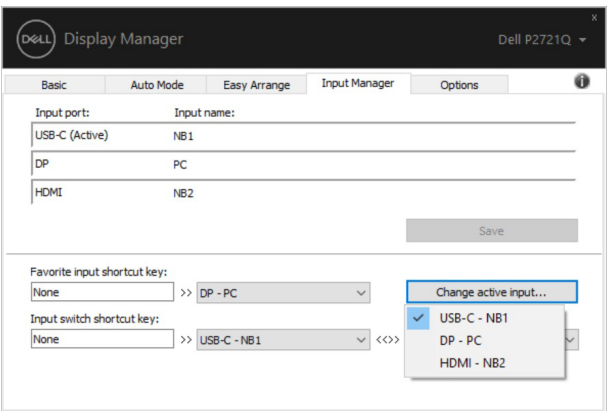

**D**EL

**הערה: היישום DDM מתקשר עם הצג גם כשהוא מציג וידאו ממחשב אחר. מומלץ להתקין את DDM במחשב שבו משתמשים לעתים קרובות וממנו רוצים לשלוט באותות. ניתן גם להתקין את DDM במחשבים אחרים שמחוברים לצג.**

## **שחזור המיקומים של יישומים**

<span id="page-11-0"></span>DDM מסייע לשחזר חלונות של יישומים למיקומים שלהם כשמחברים מחדש את המחשב לצג או למספר צגים. ניתן לגשת במהירות לתכונה הזו על ידי לחיצה ימנית על סמל DDM במגש ההודעות.

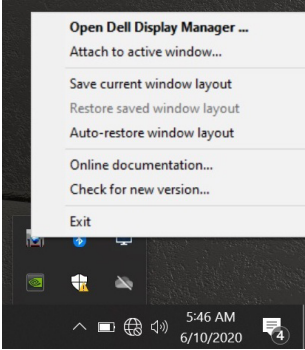

אם בוחרים באפשרות "**שחזור אוטומטי של פריסת החלונות**", DDM יעקוב אחר המיקומים של חלונות היישומים ויזכור אותם. DDM מציב אוטומטית את חלונות היישומים במיקומים המקוריים שלהם כשמחברים מחדש את המחשב לצג או למספר צגים.

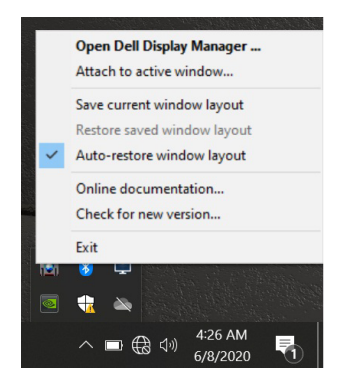

**D**&L

אם רוצים לחזור לפריסה המועדפת לאחר הזזה של חלונות יישומים, ראשית בוחרים באפשרות "**שמירת הפריסה הנוכחית של חלונות**" ולאחר מכן "**שחזור פריסת חלונות שנשמרה**".

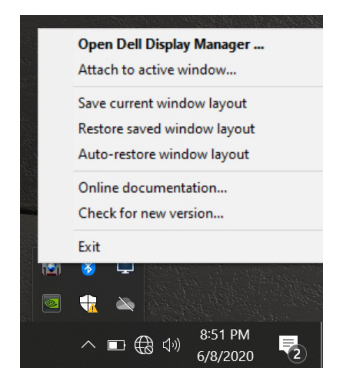

ניתן להשתמש בצגים מדגמים שונים או בעלי רזולוציות שונות בשגרת היומיום ולהחיל עליהם פריסות שונות של חלונות. DDM מסוגל להכיר את הצג שמחברים ולשחזר את מיקומים היישומים בהתאם.

במקרה שמתעורר צורך להחליף צג בתצורת מטריצת צגים, ניתן לשמור את פריסת החלונות לפני ההחלפה ולשחזר אותה לאחר חיבור הצג החדש.

**הערה: יש להשאיר את היישומים פתוחים כדי להשתמש בתכונה הזו. DDM לא פותח יישומים.**

## <span id="page-13-0"></span>**חיבור DDM לחלונות פעילים )רק ב10- Windoes)**

ב10- Windoes, ניתן להוסיף סמל קיצור דרך ל-DDM לאזור סרגל הכלים של חלונות פעילים. להפעלת התכונה הזו, לוחצים לחיצה ימנית על סמל DDM במגש ההודעות ובוחרים באפשרות **חיבור לחלון פעיל** מהתפריט שנפתח.

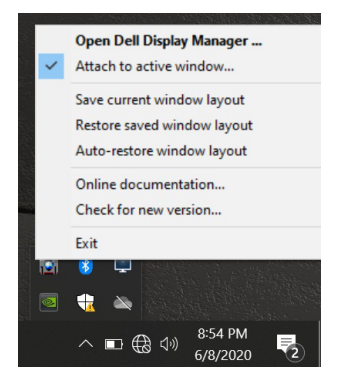

לאחר לחיצה ימנית על הסמל בסרגל הכלים, תפריט מהיר של DDM מופיע ומציג את האפשרויות תחת **מצב אוטומטי** ו**ארגון קל** כדי להקל על ביצוע כוונונים.

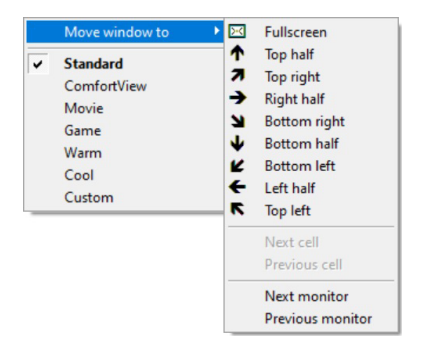

## **החלת תכונות חיסכון בצריכת החשמל**

<span id="page-14-0"></span>הכרטיסייה **אפשרויות** מספקת אפשרויות PowerNap לשימור אנרגיה ומאפשרת להתאים אישית את מקשי הקיצורים.

בחלונית העליונה, ניתן לבחור להגדיר את בהירות הצג לרמה המינימלית או להעביר את הצג למצב שינה כששומר המסך מופעל.

#### **מקשי קיצור אחרים**

DØ

ניתן להגדיר את מקשי הקיצור לגישה מהירה לפונקציות האלה של DDM:

- **• תכנות מקש קיצור**: פתיחה מהירה של תיבת הדו-שיח **הגדרות מהירות**.
- **• מקש קיצור לפריסות 'ארגון קל' האחרונות שנעשה בהן שימוש**: החלה מהירה של פריסות החלונות האחרונות שנעשה בהן שימוש.
- **• מקש קיצור לחלון יישום**: פתיחה מהירה של תפריט אפשרויות תחת **מצב אוטומטי** ו**ארגון קל**.

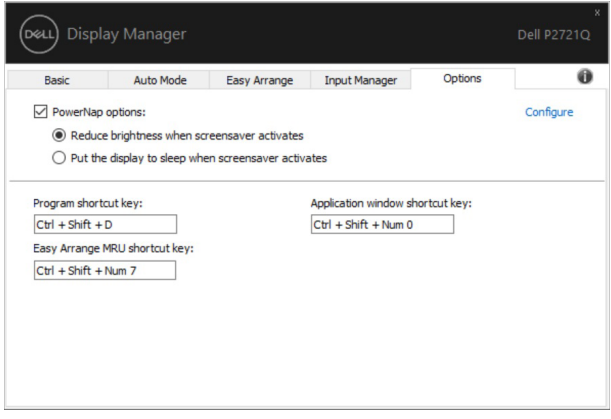

#### **פתרון בעיות**

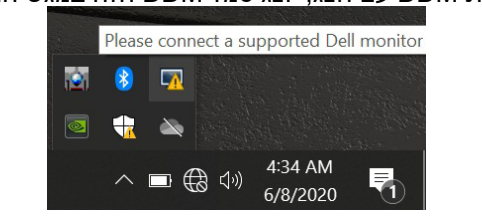

<span id="page-15-0"></span>אם לא ניתן להפעיל את DDM עם הצג, יוצג סמל DDM הזה במגש ההודעות.

בלחיצה על הסמל של DDM ניתן להציג את פרטי הודעת השגיאה.

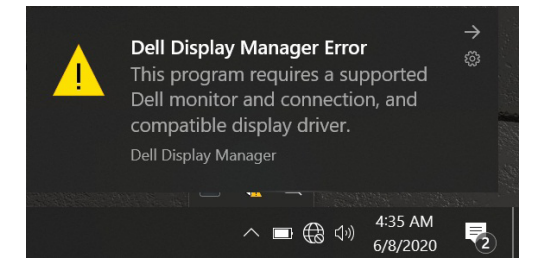

לתשומת לבך, ניתן להפעיל את DDM רק עם צגים ממותגים של DDM .Dell לא תומך בצגים של יצרנים אחרים.

אם יש בעיה בזיהוי ו/או תקשורת של DDM עם צג של Dell, יש לנסות לפתור אותה בדרכים האלה:

- **1 .**מוודאים שכבל הווידאו מחובר היטב לצג ולמחשב. יש לשים לב במיוחד למחברים עצמם ולוודא שהם מחוברים היטב.
	- **2 .**בודקים בתפריט המסך של הצג שהאפשרות CI/DDC מופעלת.
- **3 .**מוודאים שמנהל ההתקן של כרטיס המסך מעודכן לפי ההוראות של ספק הכרטיס )Intel, AMD, Nvidia וכו'(. לרוב מנהל ההתקן של כרטיס המסך הוא הסיבה לתקלה ב-DDM.
- **4 .**מנתקים את תחנות העגינה, הכבלים המאריכים או הממירים בין הצג ליציאת כרטיס המסך. חלק מהמאריכים, הרכזות או הממירים אינם תומכים טוב ב/-DDC CI ועלולים לגרום לתקלה ב-DDM. מעדכנים את מנהל התקן של המכשיר לגרסה האחרונה.

**DEL** 

**5 .**מפעילים מחדש את המחשב.

ייתכן שלא ניתן יהיה להפעיל את DDM בצגים הבאים:

- צגים של Dell מדגמים שלפני 2013 ומסדרת Series-D של Dell. למידע נוסף ניתן לעיין באתרי התמיכה למוצרים של Dell.
	- צגים למשחקים המשתמשים בטכנולוגיית sync-G של Nvidia
		- צגים וירטואליים ואלחוטיים אינם תומכים ב-CI/DDC
- בחלק מהדגמים המוקדמים של צגי 1.2 DP ייתכן שיהיה צורך להשבית את /MST 1.2 DP באמצעות תפריט המסך

אם המחשב מחובר לאינטרנט, תוצג הודעה בכל פעם שיש גרסה חדשה יותר ליישום DDM. מומלץ להוריד ולהתקין את הגרסה האחרונה של היישום DDM.

ניתן גם לבדוק אם יש גרסה חדשה יותר על ידי לחיצה ימנית על הסמל של DDM תוך כדי החזקת המקש SHIFT במקלדת.

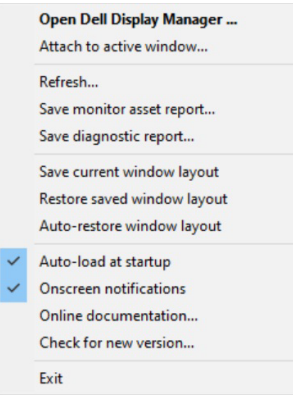